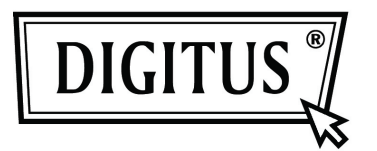

# **DVB-T HDTV RECEIVER STICK**

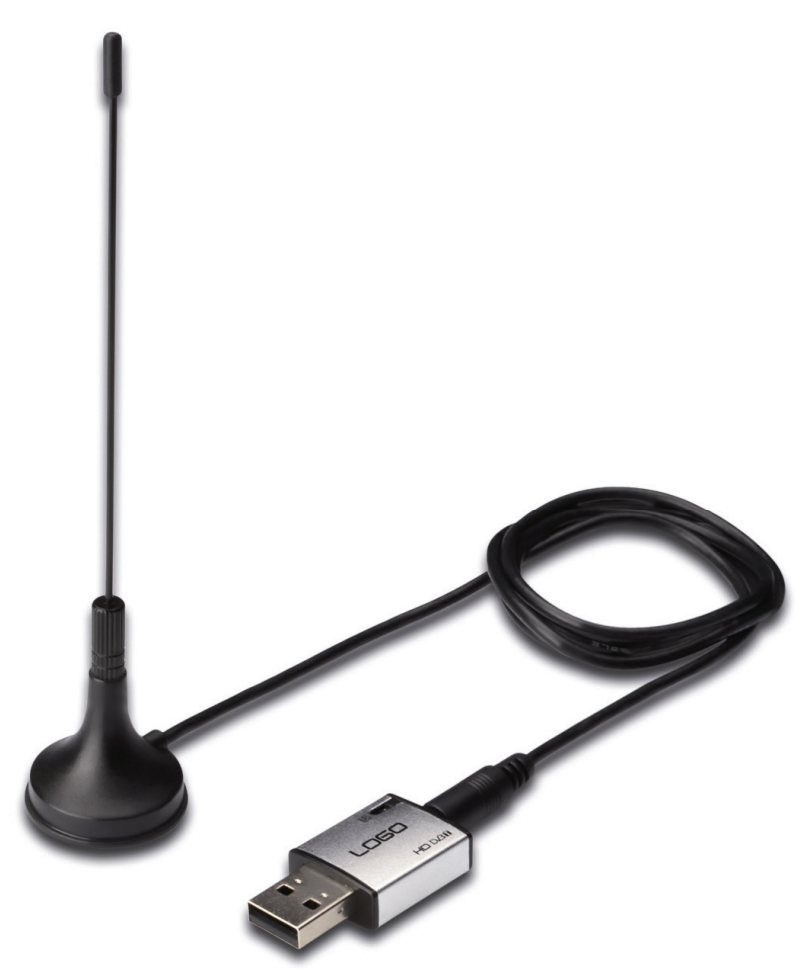

**User's Manual DA-70783-2**

# **Table of Contents**

## Index

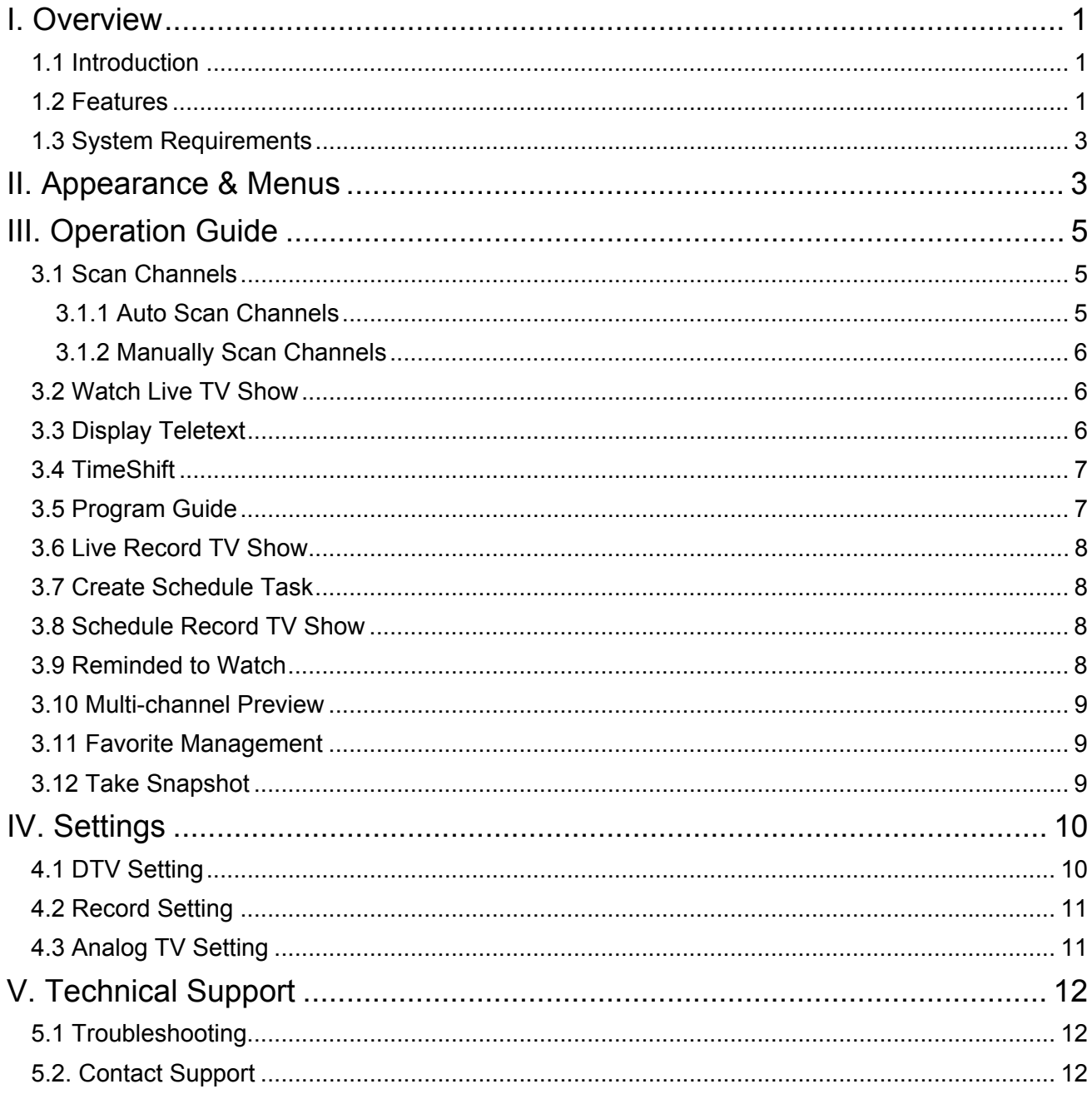

# **I. Overview**

### **1.1 Introduction**

BlazeVideo HDTV Player is a full-featured Digital TV software solution for you to watch, record, pause, replay live TV/teletext program or listen to digital radio on your PC. The intelligent EPG guides you through what and when to watch; Record feature lets you record and replay favorite TV shows whenever you want; TimeShift enables you to control over live TV shows, pause live watching or skip commercial Ad. and other parts of TV shows. Smart Search and multi-channel preview bring you a more flexible choice to pick your favorite TV shows.

BlazeVideo HDTV Player also acts as your multi-media center with superior video and audio quality. It supports DVD, VCD, SVCD (only available on Professional Version), and most popular media files playback. The more advanced features, such as video capture, bookmark preview, picture slideshow, screen control, special audio effect, optional skin, bring you an infinite wonderful multimedia world.

Compliant with DVB-T, Digital TV standard and PAL, NTSC,, BlazeVideo HDTV Player supports most popular TV Card with BDA interface on market, runs stably and smoothly on Windows 98 SE/Me/2000/XP/Vista operating system.

### **1.2 Features**

#### **Full-featured Digital TV Solution:**

- Watch, record, pause, replay TV show
- Intelligent EPG guides you through what and when to watch (DTV only)
- TimeShift to pause live TV shows for a break or skip commercial (DTV only)
- Smart search to quickly locate favorite TV shows or desired TV Show time
- Search filter helps to display program by time or by type
- Remind to watch at scheduled time
- Auto & manually scan all available channels
- Display subtitle, support multiple languages & audio channels
- Freely manage favorite TV channels, rename TV channels
- Multi-channel preview to quickly access favorite programs
- Wide compatibility, support both DVB-T Digital TV standard and PAL, NTSC,

#### **Advanced Personal Recording:**

- Record as video or audio file in hard disk, play them in full original quality!
- Real-time record while watching live TV show
- Scheduled record, never miss any wonderful TV shows
- Auto wakeup to perform scheduled task at PC hibernation status

#### **Still Image Capture:**

- Capture Digital TV show as still image
- Capture DVD video as still image (Only available on Professional Version)
- Capture MPEG video as still image

#### **Powerful Media Center:**

- Play DVD/SVCD/VCD/CD disc (Only available on Professional Version)
- Play most popular media files
- DVD bookmark preview (Only available on Professional Version)
- High Definition & Crystal Clear Video Quality
- Superior Audio Quality

#### **Listen to Digital Radio:**

- Enjoy digital radio in Visualization mode. The audio effect is near CD quality
- Create favorite radio stations for convenient listening
- Smart search digital radio program by time
- Rename radio stations

#### **View Digital Teletext Receive Composite or S-Video Signal Advanced power saving scheme for Notebook PC**

#### **REMOTE CONTROLLER**

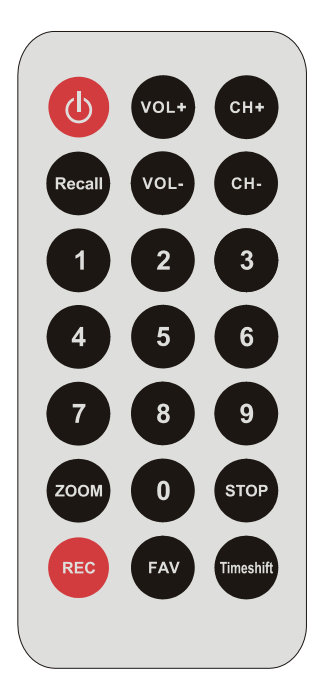

#### **Outstanding Video & Audio Quality:**

- High video quality, support multiple aspect ratio and video hardware accelerating
- Video desktop lets you view video in true background mode, just like wallpaper
- Different video quality selectable according to device performance to keep smoothest video
- Smart stretch lets video smart fit on all monitor with different aspect ratio, avoid video loss or distortion
- Enhanced audio effect and equalizer, supports 5.1, 6.1, 7.1 channel output

### **1.3 System Requirements**

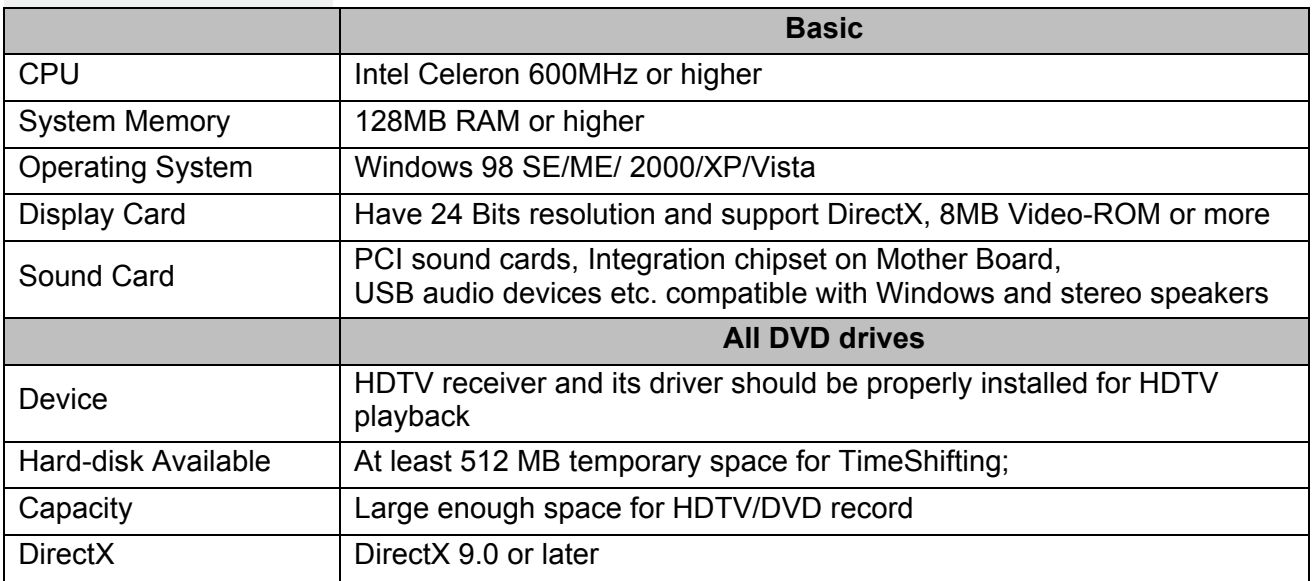

# **II. Appearance & Menus**

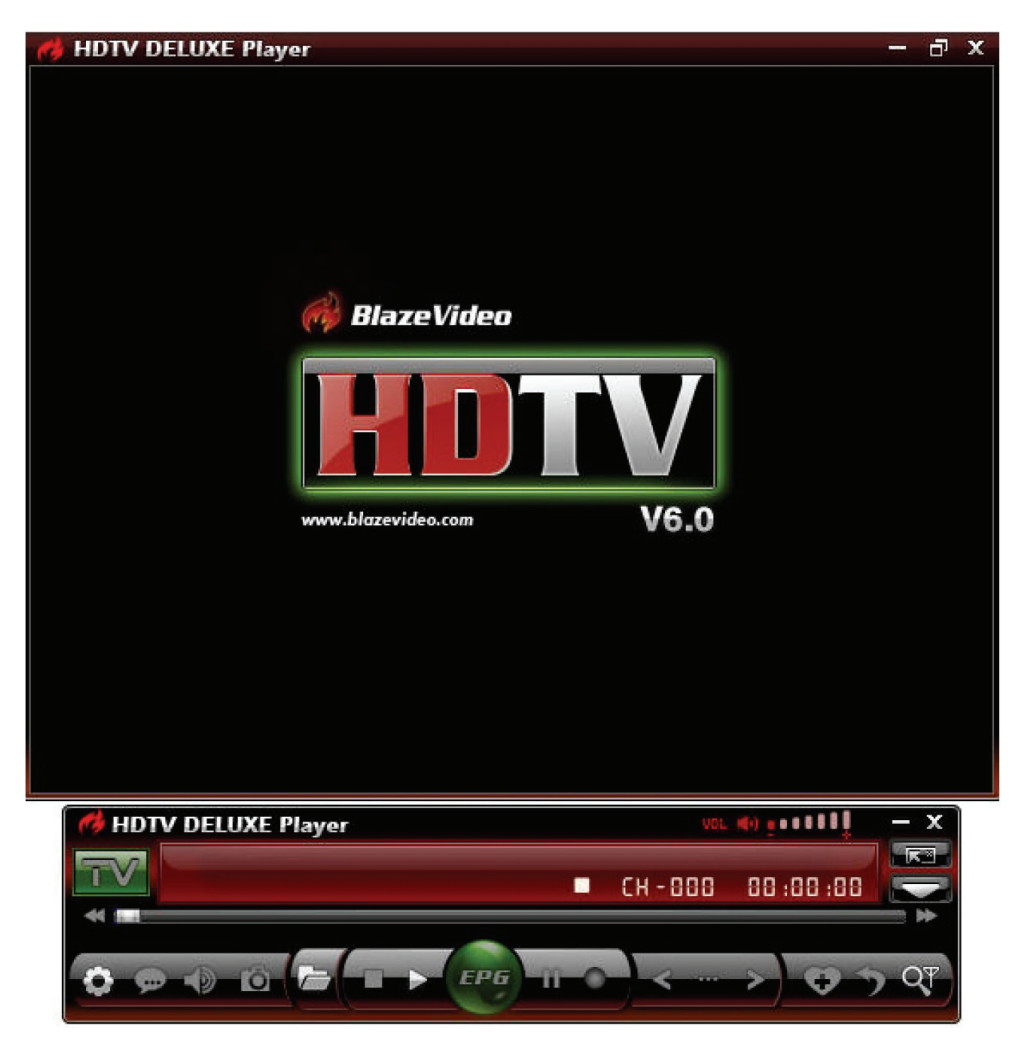

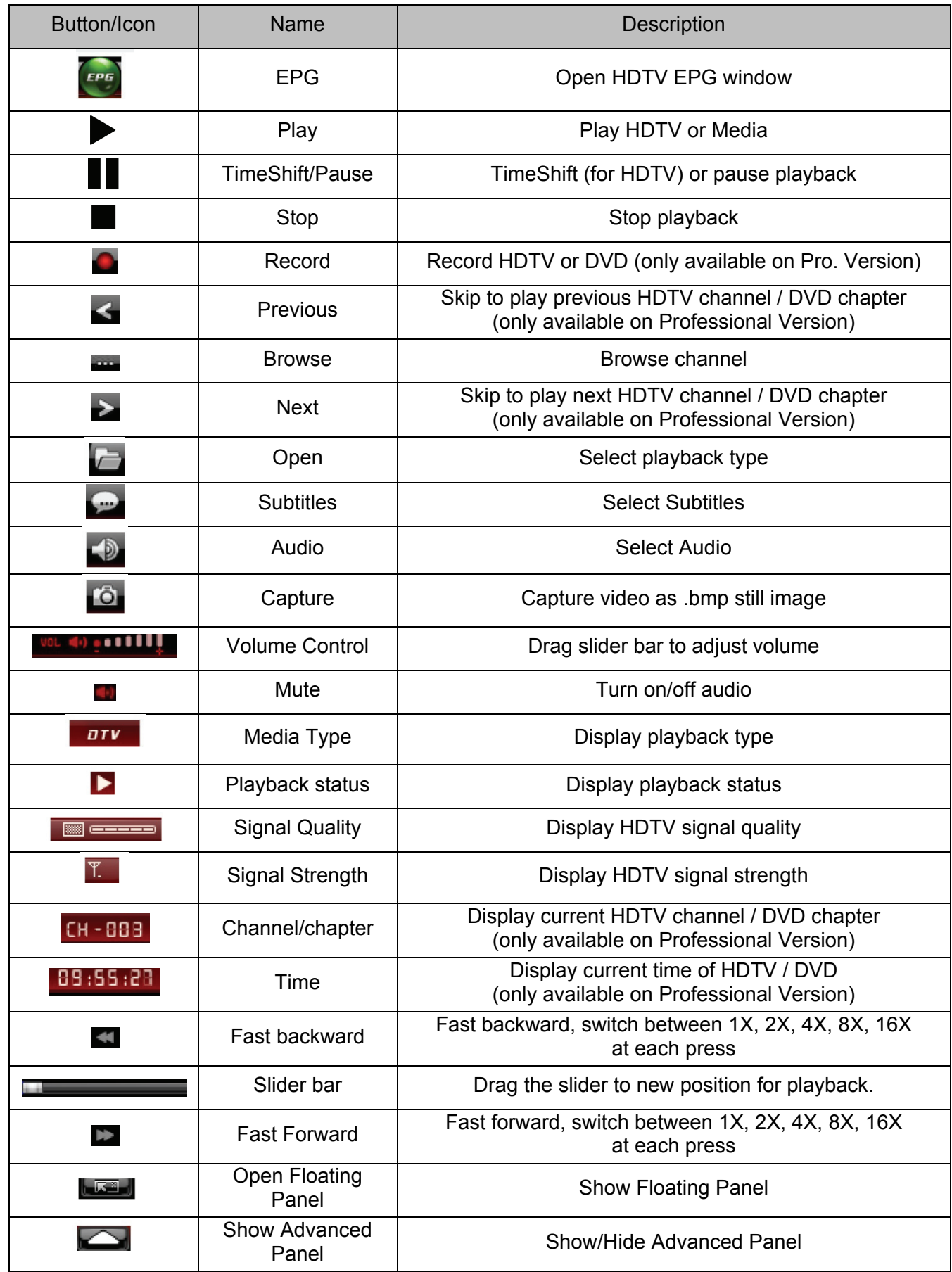

## **III. Operation Guide**

BlazeVideo HDTV Player features very easy usage, below we just guide you through the HDTV operation, for DVD (only available on Professional Version) and medial files playback, please refer to the Help file attached with the software.

### **3.1 Scan Channels**

#### **3.1.1 Auto Scan Channels**

If a HDTV device installed or connected to your PC, and its driver has been properly installed, after launching BlazeVideo HDTV Player, a box will pop up to enquire you whether to scan channels.

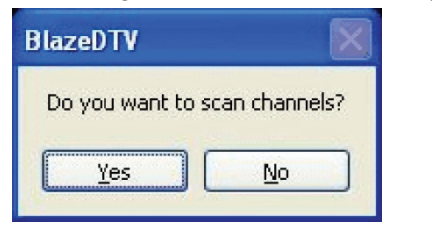

Click Yes, the "Scan" box ejects for you to set scan options.

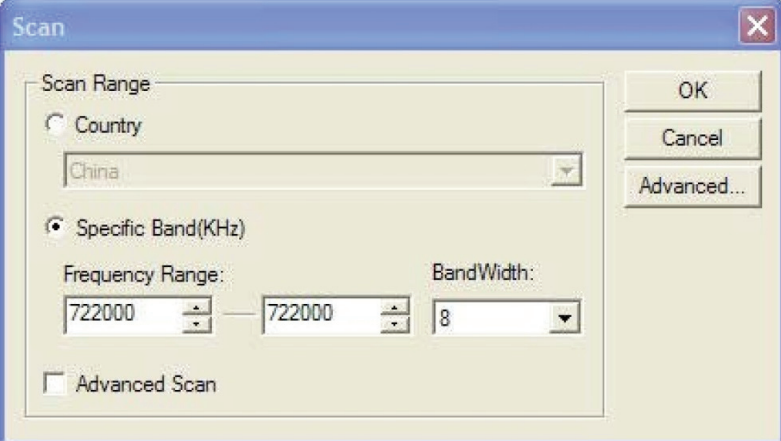

**Advanced Setting**: Check in "Advanced Scan" and click "Advanced..." to popup "Advanced Setting" box, here you can set advanced scan properties.

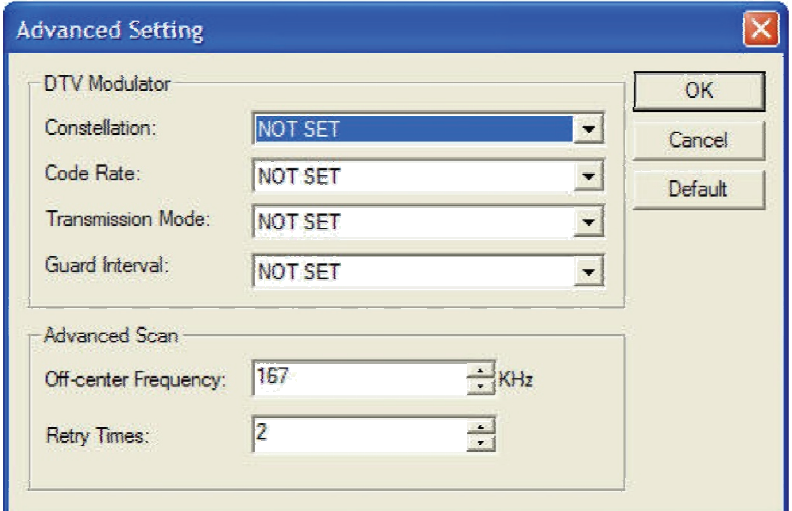

#### **3.1.2 Manually Scan Channels**

In TV Advanced Panel click In EPG\_Channels window click; Go to Options-> DTV window, click "Scan" button under "DTV Source".

#### **Abort Scanning:**

Just press "Abort" button to stop scanning. (It is recommended you finish scanning one time at least).

### **3.2 Watch Live TV Show**

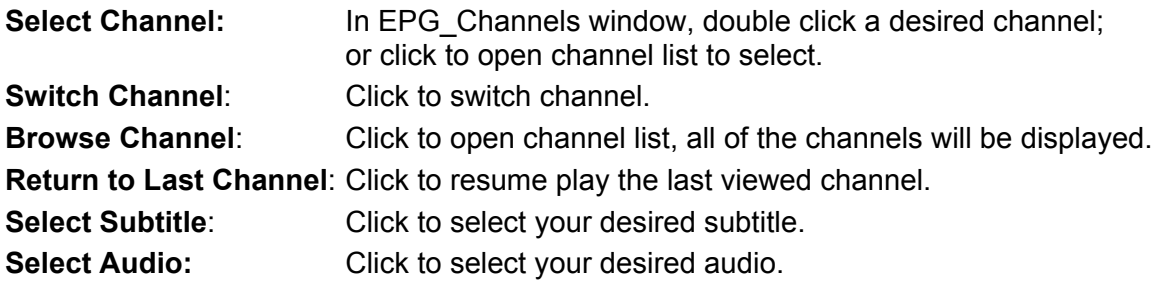

### **3.3 Display Teletext**

**Note**: The Teletext is activated only if HDTV service provider has provided such service.

#### **Display Teletext**:

- Click **and tick "Teletext"** in popup menu.
- Click **and tick "Show Teletext" in popup menu.**

Go To: Go to specified teletext page or press  $\blacksquare$  to go to previous or next page.

**Hold** Keep displaying current teletext during other operations.

**Transparent**: Display Teletext over the current video by transparent mode.

### **3.4 TimeShift**

TimeShift means you can pause watching a live program to have a break, when you come back you will resume watching from the point at which you paused.

Click  $\mathbf I$  to pause, The video screen will freeze, but the recording will continue.

Click  $\mathbf I$  again or click  $\blacktriangleright$  to continue watching TV show from the point at which it was paused.

Click  $\blacktriangleright$  two times to stop TimeShift and return to the live program.

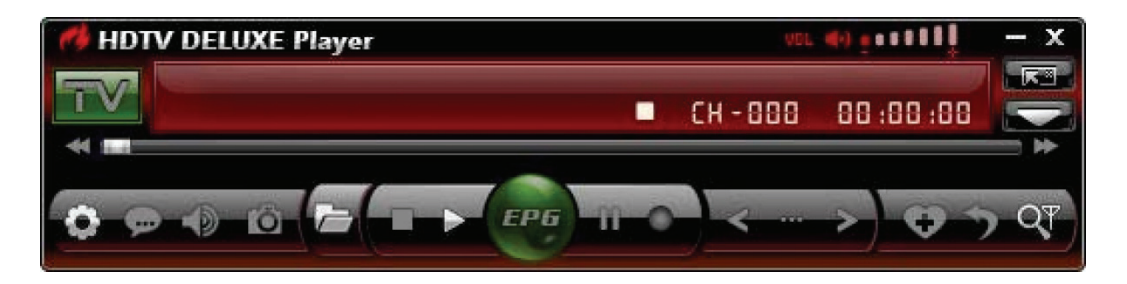

**Note:** The record duration depends on your TimeShift Buffer Size, which can be set inDTV Setting.

### **3.5 Program Guide**

In EPG Guide panel, click a program to access program details: program title, start time, end time and program description.

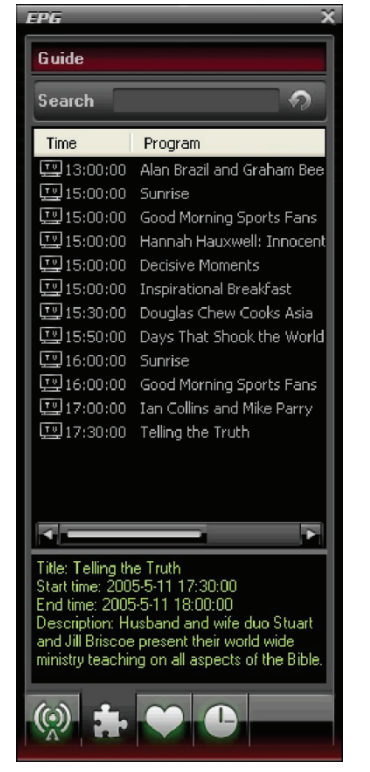

**Smart Search**: Type the start time or keyword of your desired programs in Search box, all the relative program guide will be displayed.

Click  $\Omega$ , you will clear the search result and resume display all the program guide.

### **3.6 Live Record TV Show**

While you are watching a TV show, click the to pop up Record floating panel, you will begin to record live HDTV show into MPEG2 file. You can also stop record, play record or delete record file in this record panel.

### **3.7 Create Schedule Task**

In EPG Schedule window, click  $\Box$  to create a task. After creating a task and eject below Task box: here you can set task name, task type and task time.

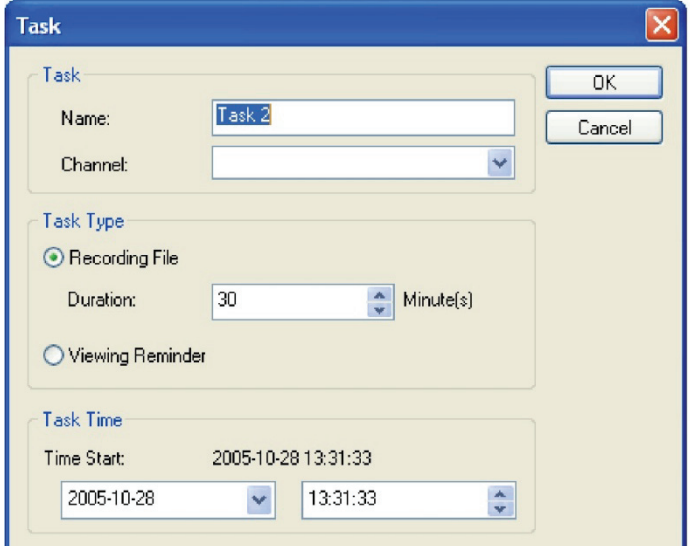

#### **Auto wakeup to perform schedule task at PC hibernation status:**

Your PC can auto wakeup to launch schedule task in hibernation status for power saving, the operation is below:

- 1. Set schedule task;
- 2. Hibernate your PC;
	- **Note:** To hibernate your PC, you must activate "Enable Hibernation" in your PC's Power Options Properties.
- 3. Your PC will auto wake up to perform task at the scheduled time.

### **3.8 Schedule Record TV Show**

Following 3.8 chapter "Create Schedule Task", set task type as "Recording File" and set task start time, it will auto record the preset TV show by the task start time, even though you are away from PC or your PC is hibernated.

### **3.9 Reminded to Watch**

You will be reminded to watch TV show at the schedule time, thus you will never miss any of your favorite program. Just set Task Type as Viewing Reminder when you create schedule task. The other operations are as schedule record TV.

### **3.10 Multi-channel Preview**

 **Preview while scanning channels**: Tick "Preview found channels" box while scanning channels, each found channel will sequentially display on video window.

#### **Multi-channel preview in EPG window**:

Click **C** in EPG\_Channels window to refresh channels, each program will display on video window by sequence, after refresh finishes, all programs' snapshot will be listed in EPG\_Channels window. Double click a program, you will directly playback it.

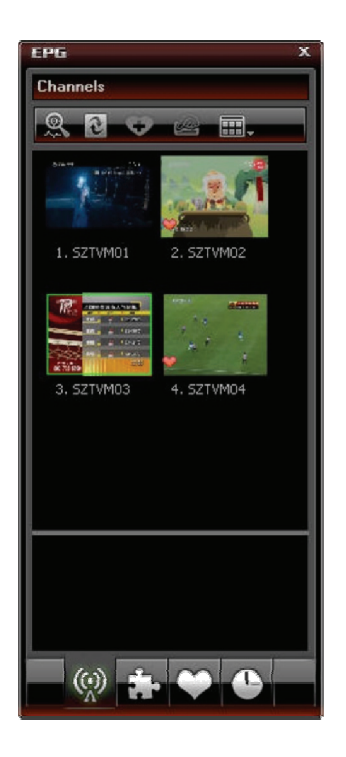

### **3.11 Favorite Management**

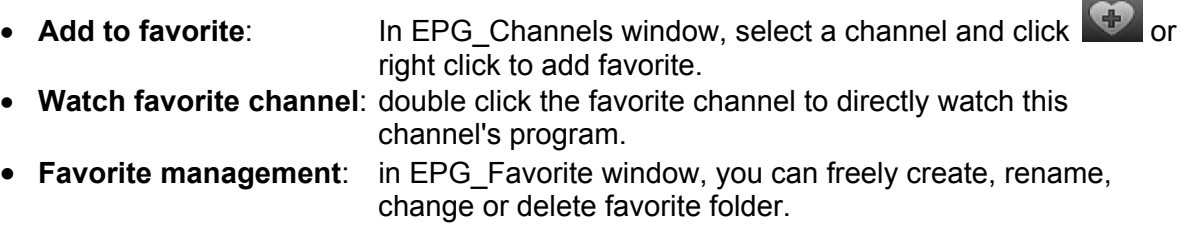

### **3.12 Take Snapshot**

Click **to** to take snapshot, the captured image will display in Capture floating panel, default saved as .bmp file in "My Pictures" by sequence number 1, 2, 3, etc. You can freely capture, preview, delete, copy or save the snapshot in Capture floating panel.

# **IV. Settings**

Right click Video window and click Options, you will open Options box for advanced setting, below we just take DTV and Record setting as examples.

### **4.1 DTV Setting**

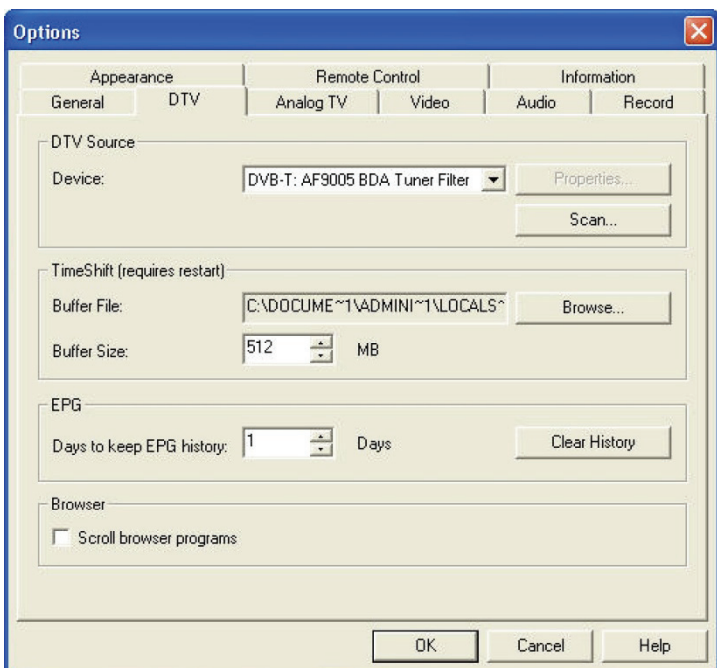

 **Device**: If a HDTV device installed or connected to your PC, the device name will display. **Scan: click to launch channel scanning** 

- 
- **TimeShift**:
- 

**Buffer File**: display the directory of buffer file, please select a directory with large enough space.

- **Buffer Size**: Hard disk size for buffer and saving paused programs, the bigger size, the longer time of saving program.
- **Note**: After you change the buffer file or buffer size, please restart the program to activate the change.
- **Days to keep EPG history**: Set the days to keep the EPG history,
	- maximum 7 days to keep EPG history.
- **Clear History**: Delete the EPG history.
- **Scroll browse programs:** Selected to scroll browse programs after click **Example 20**

### **4.2 Record Setting**

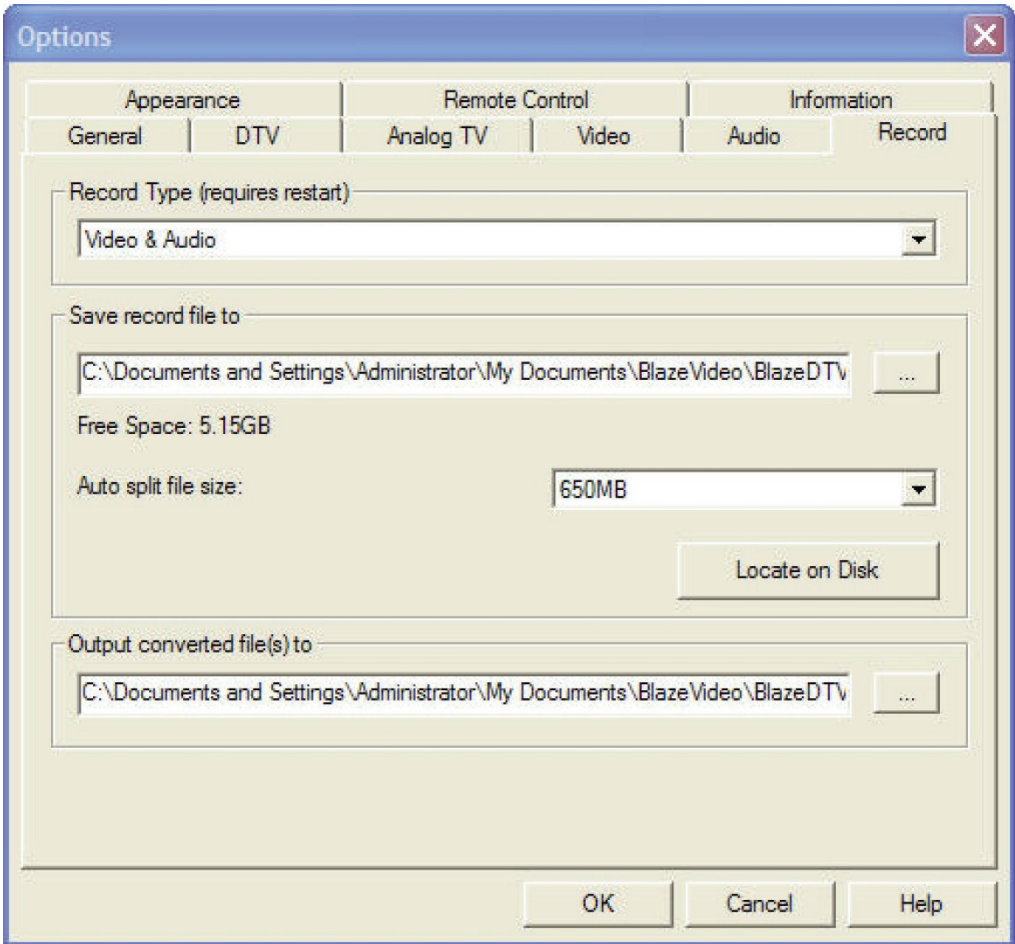

#### **Record Type:**

- Video & Audio: record HDTV with both video and audio
- Audio only: record HDTV with audio only

**Save Record File to:** Specify the path to save the record file Locate on Disk: To quickly open the record file's folder

### **4.3 Analog TV Setting**

Not support analog tv

# **V. Technical Support**

### **5.1 Troubleshooting**

#### **How to clear the saved channel:**

 Please exit the program firstly, then locate "*DVB\_T.gsl*" file in program installation folder and delete it.

#### **Fail to search channel:**

- A. Expand frequency range
- B. Adjust off-center frequency
- C. Change parameter in Advanced Setting box

#### **Fail to playback HDTV show:**

- Current channel has no data stream, please research channel.
- **Note:** Please view the clock in Main Control Panel to check: if clock change with the time, there is data stream; clock unchanged, no data stream.

#### **Can not record some channel's program**

• The channel adopts AC-3 audio encoding mode.

### **5.2. Contact Support**

Please collect the following information and E-mail us. We will respond you as soon as possible:

- Product Order ID
- BlazeVideo HDTV Player's version number
- Windows Operating System's version
- Hardware configuration (sound card, VGA card, Image Capture card) and their specifications
- The warning message
- The time and process descriptions about your troubles.